# **HD1600T Quick Start**

### **Camera Installation**

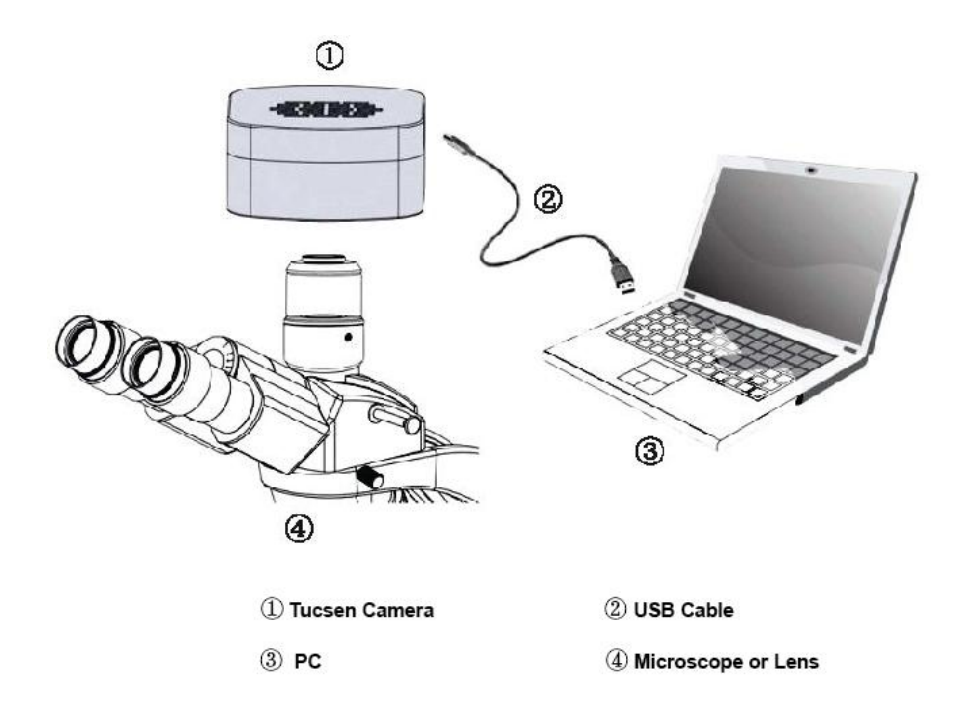

## **Driver Installation**

1. Connect the camera to the PC. Insert the CD comes with the camera, copy the driver "Tucsen Camera Driver (H Series) Setup.exe" to the computer. Double click on it to start the installation. Follow the [Next] button to finish the installation.

2. Go to the Device Manager and check whether the driver is installed properly. If there is **NO YELLOW FLAG** with the camera under Imaging Device in Device Manager, the driver is installed successfully (see Figure 1).

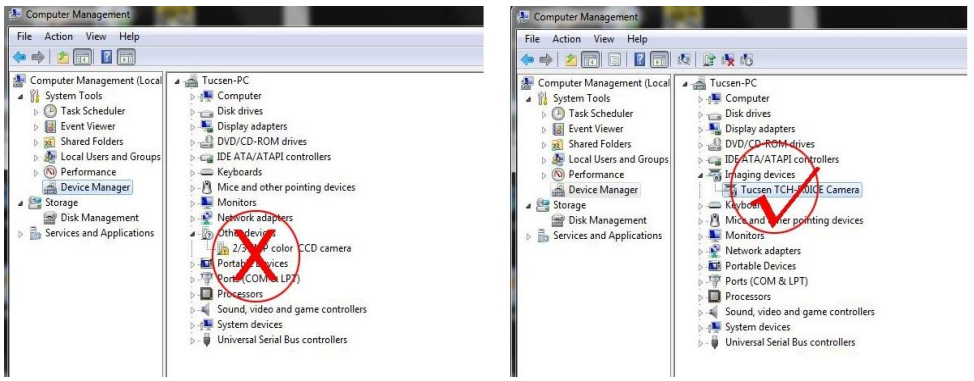

## **Software Installation**

1. Copy the software ISCapture installer to the PC. Double-click on it to start the installation. Follow the [Next] button to finish the installation.

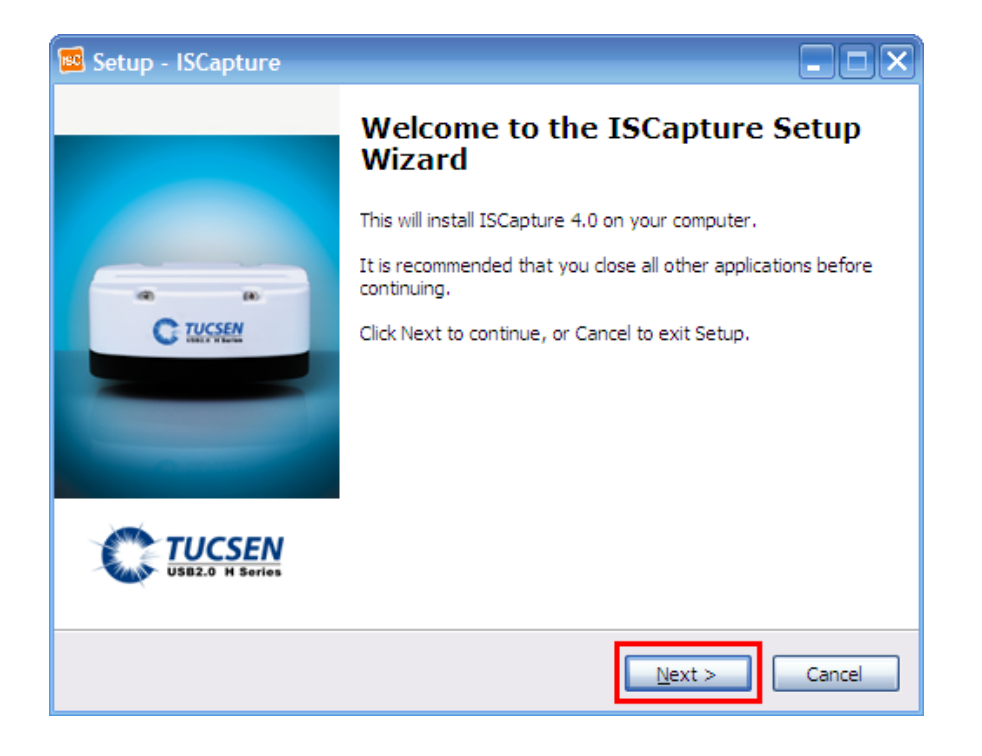

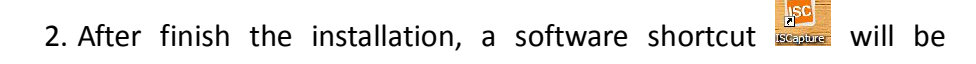

#### created on the desktop.

Note: If previous version ISCapture was installed in your PC, the installer will automatically detect it and ask to remove it first before install the new one.

If the previous installed ISCapture is still running, it will ask to close the software and then start the installation.

# **Start ISCapture**

1. Connect the camera to the PC. Be sure the driver is already installed properly.

2. Double-click the ISCapture shortcut **the start the software.** 

3. Software will automatically detect the device and start the preview.

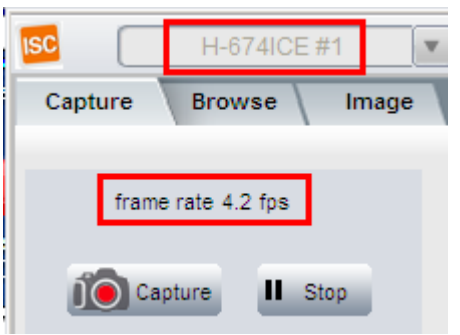

If get the "No Camera" or "Initialization Failed" error, it could be the camera is not detected by the PC or the driver is not installed properly. Please go to Device Manager to check the camera driver installation status.

#### **ISCapture Parameter Settings**

1. Set **Auto Exposure**. Observe the preview and adjust the microscope (or lens) to make image in focus.

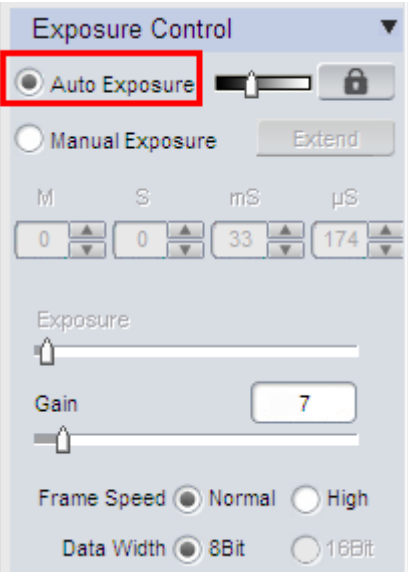

Normally Auto Exposure function can get proper brightness preview. If preview is still dark, manually set **Gain** to the middle of the slider.

When get preview in focus, set **Gain** back to the initial value, change to **Manual Exposure** mode and extend the exposure time manually until get proper brightness images.

2. Click **White Balance** button to correct image color.

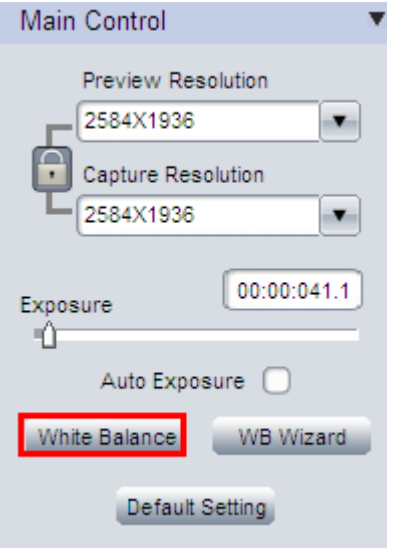

To get better white balance result, please move the sample to the blank area and then hit **White Balance** button, then move back the sample. Or also can click **WB Wizard** and follow the steps to finish the white balance.

3. Change resolution, get different preview and capture images.

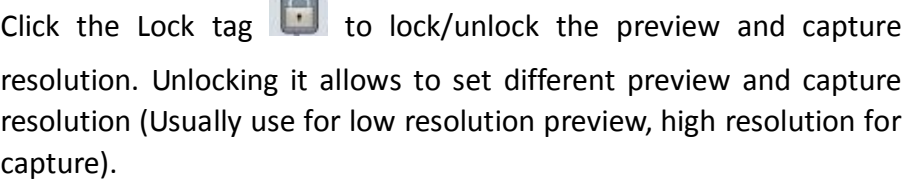

4. Go to **File Save** tab to set image save format, directory and file name.

a. Select **Use File Save Config** to pre-set the capture image format, save directory and file name.

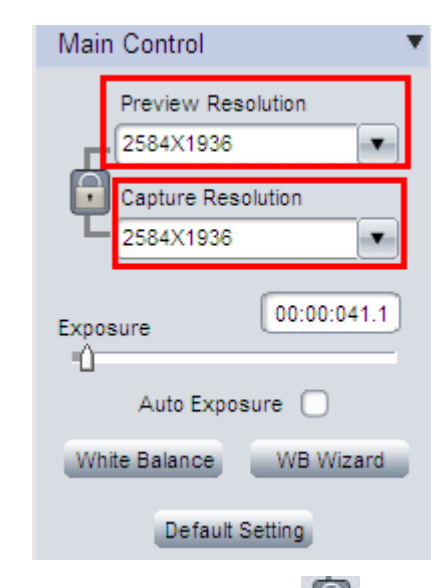

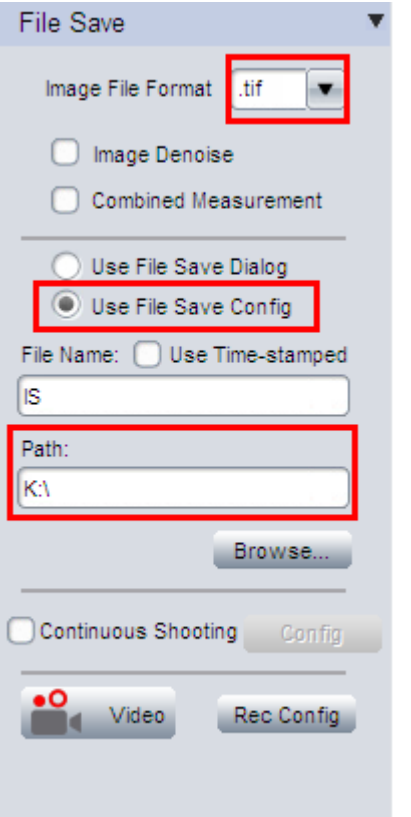

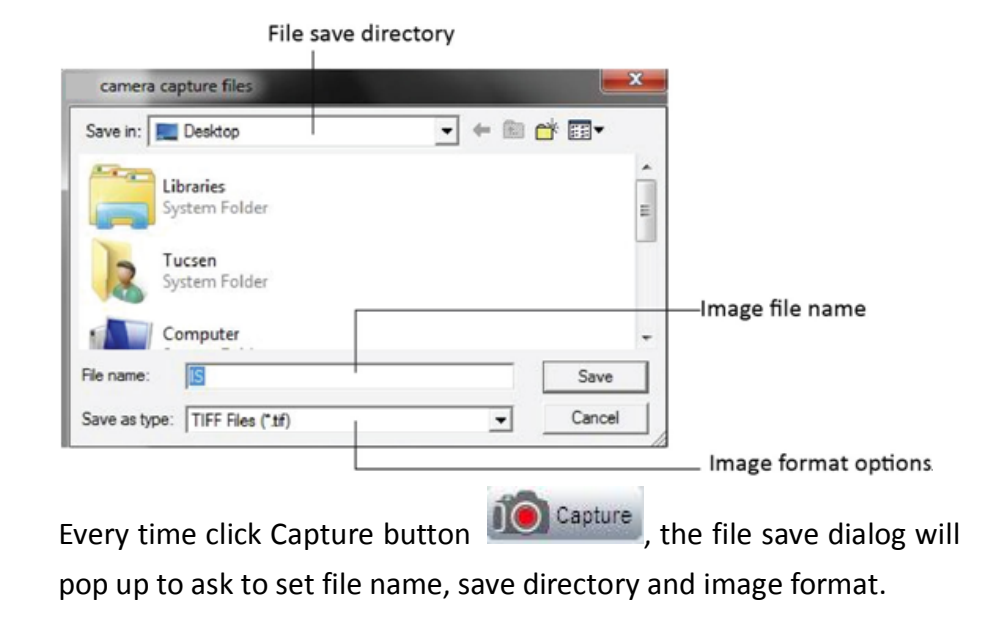

b. Select **Use File Save Dialog** to use pop up dialog to set capture image file name, save directory and format.